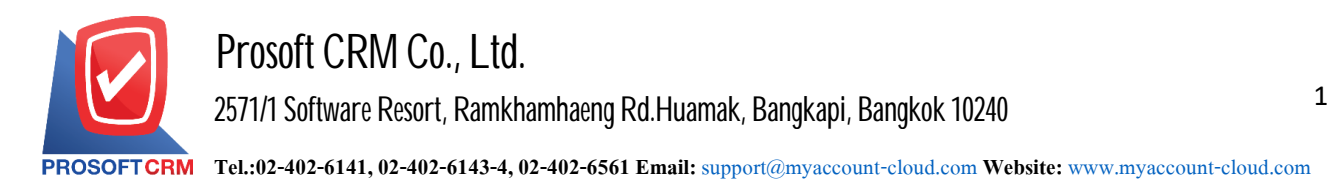

# **Cheque Void**

Means recording cheque void after the Company has recorded the check arrived and has not been given a check list to record cheque present to bank the check is defective or incorrect details.

## **Cheque void the document recording**

The record information is divided into  $3$  parts :

- **Tab Basic Data is recorded details of the document cheque void.**
- $\blacksquare$  Tab Note & Attachment is added to the profile. Description of Notes and conditions.
- Tab Define Field is the data that users create a form to fill out more information on manually (Tab Define Field will only appear if it is set Define Field only).

## **The document cheque void**

Cheque void recording can record two formats.

- Document cheque cheque void void the system directly.
- Document cheque void with reference system cheque received program information retrieval systems such as document number, date, document number, bank branch cheque date on cheque. And amounts shown in cheque void automatically, users can update to complete.

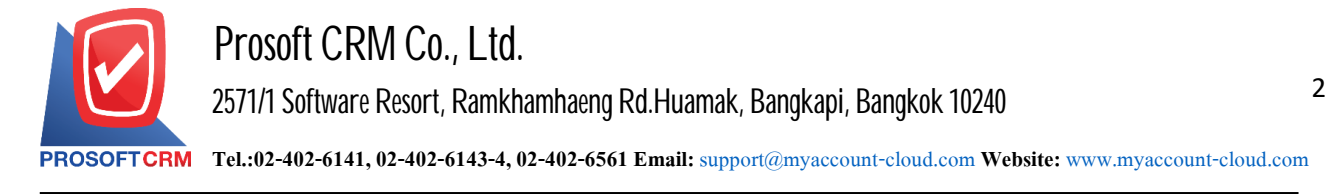

#### **The document cheque void**

1. The user can save the document by pressing the menu cheque void "Cheque & Bank"> "Cheque Receive"> "Cheque void" as shown in Figure.

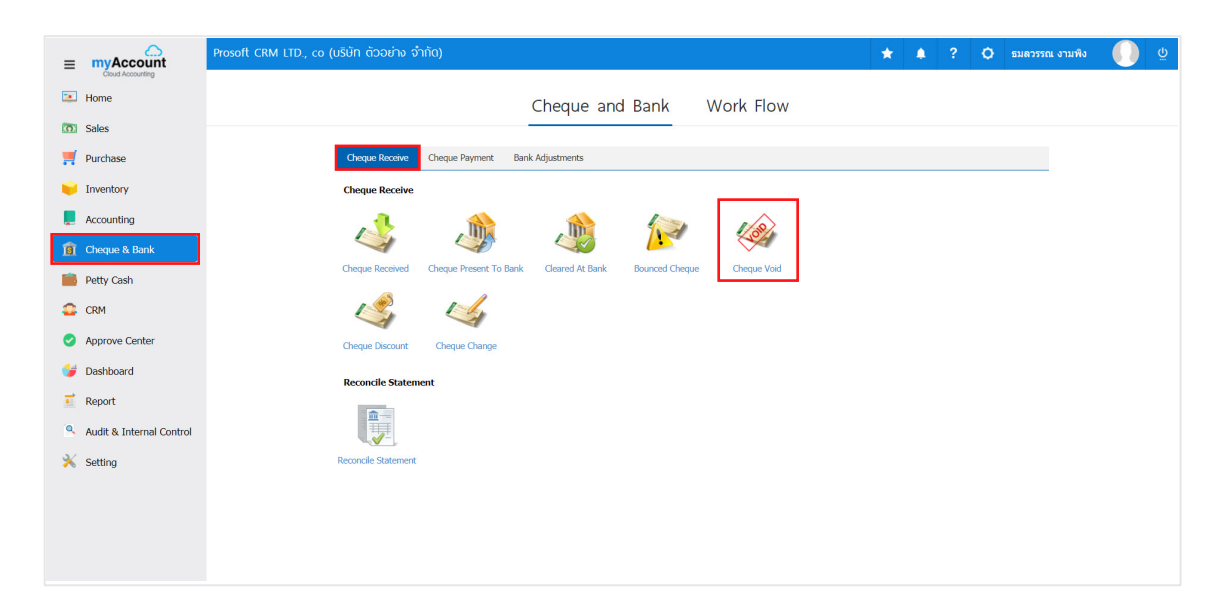

2. The system will then display a list cheque void the user. you can create new documents cheque void by pressing the "New" button at the top right of the screen as shown below.

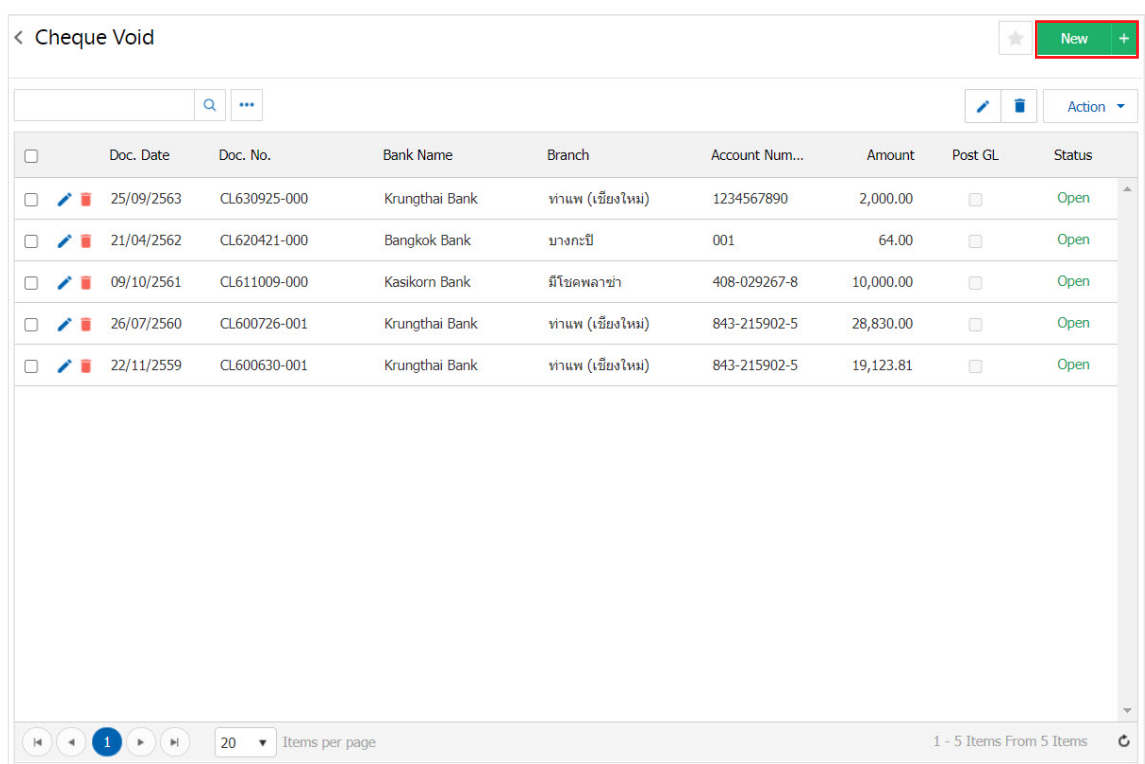

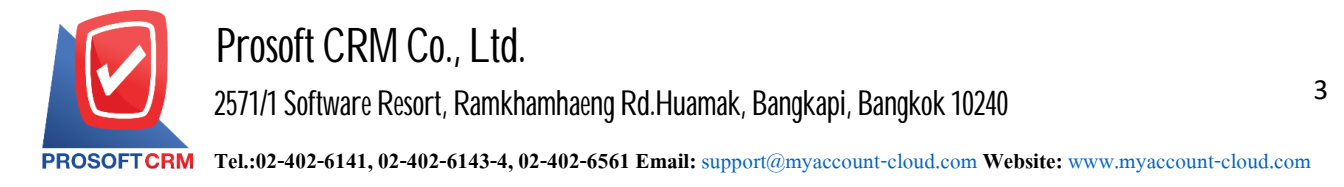

3. Tab "Basic Data" is to save the details of the document cheque void include code passbook document number, date of document, name of the bank branch at the passbook, the user should fill in the form with the mark " \* "complete Figure.

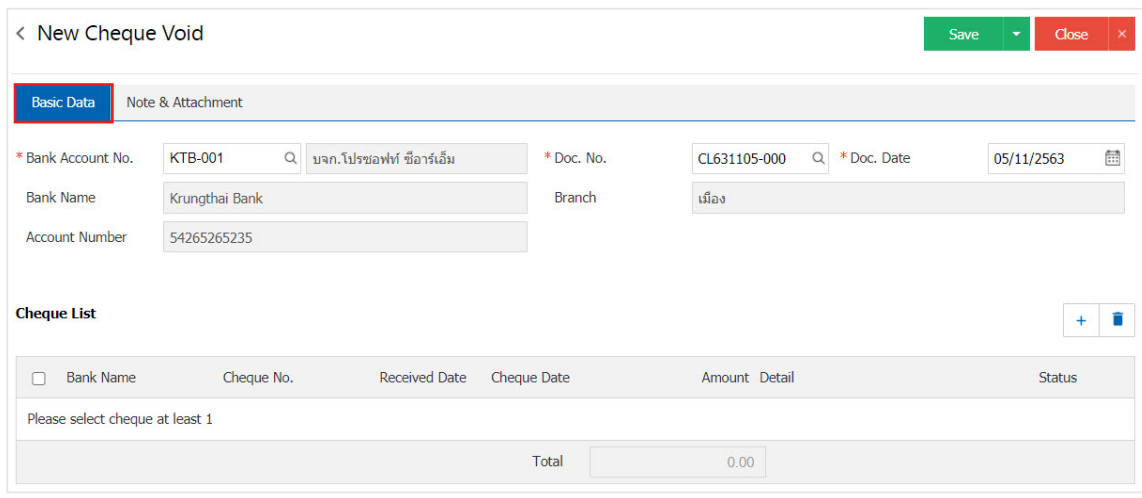

4. Users can select cheque received by customers cheque issued by pressing the" + "button as shown in Figure.

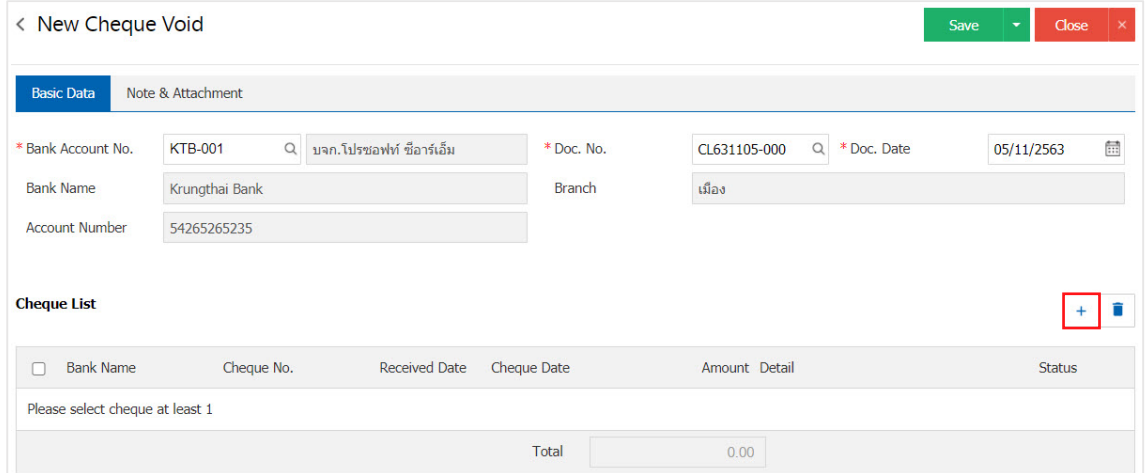

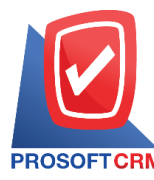

5. The system will show information cheque received to date include cheque No. cheque document number, bank name, amount and type of Figure.

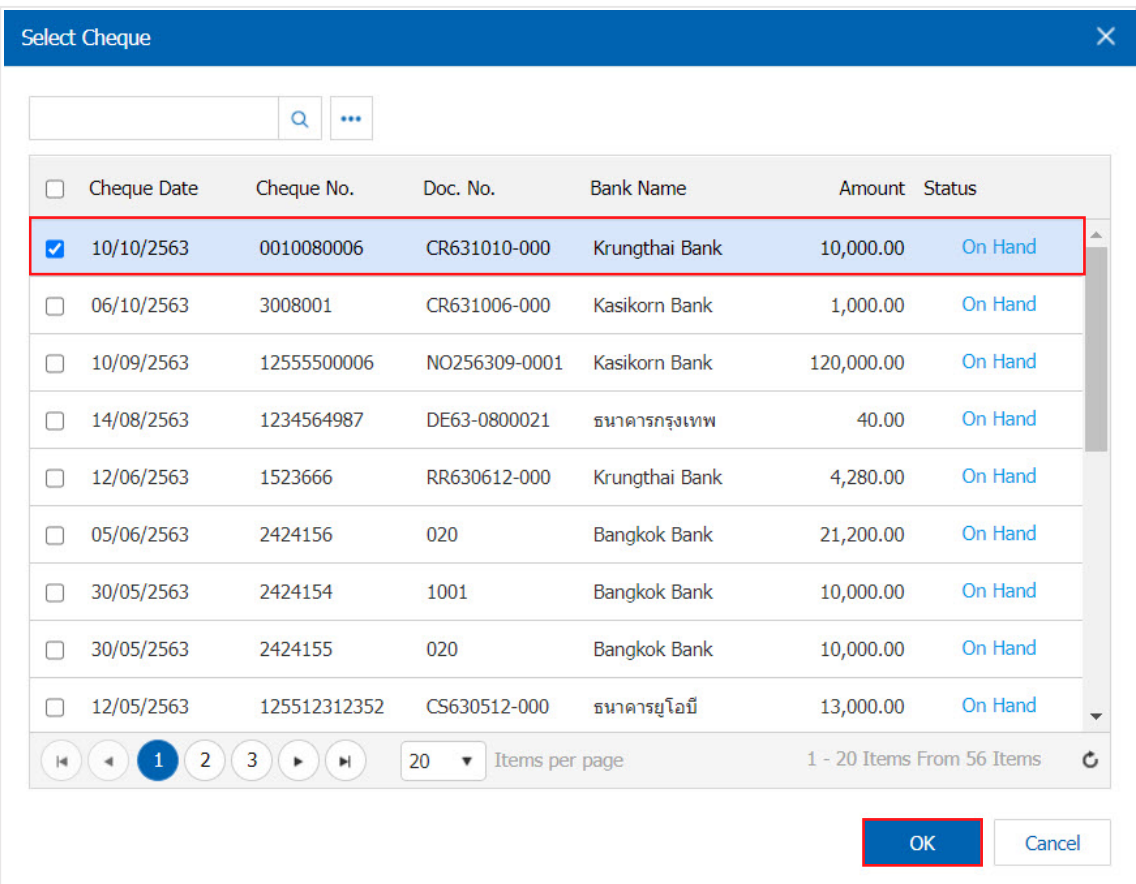

6. In the Tab "Note & Attachment" is to note the bill. Users can specify the notes you want by pressing the "+"> "Specify the desired"> "  $\checkmark$  Set to form reamrk" used in the definition. Because the bill of over 1 and up to the present in the form>"  $\checkmark$ " to save the image.

![](_page_3_Picture_211.jpeg)

\*Note: The "  $\bullet$  " and "  $\bullet$  " to scroll the text up. Or according to user requirements.

\*Note: If the user has other documents. According to the document cheque. void the user can "Add Files" other documents.

![](_page_4_Picture_0.jpeg)

7. After the check is complete, press the "Save" button at the top right of the screen to save the document cheque void by saving information to share. Save into 3 types:

- Save the document cheque void with regular information has successfully saved.
- Save  $\&$  New to save and open documents log cheque void mind. When a user logs Notes Information document cheque void the system will display the recorded document cheque. void immediately
- Save  $\&$  Close to save and return to the list cheque. void when users save documents cheque void already. The system will display a list back cheque. All of a sudden void.

![](_page_4_Picture_5.jpeg)

8. The document creation and editing cheque void cheque void the user can press the "Info" after he finished at the top left of the screen as shown below.

![](_page_4_Picture_169.jpeg)

![](_page_5_Picture_0.jpeg)

#### **Open the document was canceled checks Received by reference Cheque**

1. The user can open a document by document cheque void cheque. received by pressing Menu "Cheque & Bank"> "Cheque Received" as shown in Figure.

![](_page_5_Picture_3.jpeg)

2. The system will display a list of documents cheque received, users must select the document cheque received status "On Hand" only as.

![](_page_5_Picture_148.jpeg)

![](_page_6_Picture_0.jpeg)

3. Then the users press the "Action" on the top right of the screen. And choose the command "Cheque Void" will show Pop - up to the user to verify the document cheque void as shown in Figure.

![](_page_6_Picture_173.jpeg)

4. When a user opens a document confirming cheque. Already void The system will display a form to create documents and information cheque void checks. According to documents from the bank and was cheque. Users should automatically received Fill in the form marked "\*" to complete such.

![](_page_6_Picture_174.jpeg)

![](_page_7_Picture_0.jpeg)

### **Copying documents cheque void.**

The document is copied cheque void in case the user wants to create a new document cheque void and details cheque void not change. To help reduce the time to create documents. The user can copy documents cheque void is there a way to copy follows :

1. The user selects the document cheque void to copy documents Which can copy any documents from cheque received as shown in Figure.

![](_page_7_Picture_143.jpeg)

![](_page_8_Picture_0.jpeg)

2. Then the user presses the "Action"> "Copy" will show Pop - up to copy documents, canceled checks, get a new picture.

![](_page_8_Picture_66.jpeg)

![](_page_8_Picture_67.jpeg)